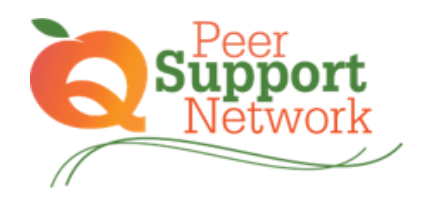

## *Instructions for Registering on GaPDS*

1. Log in to GaPDS

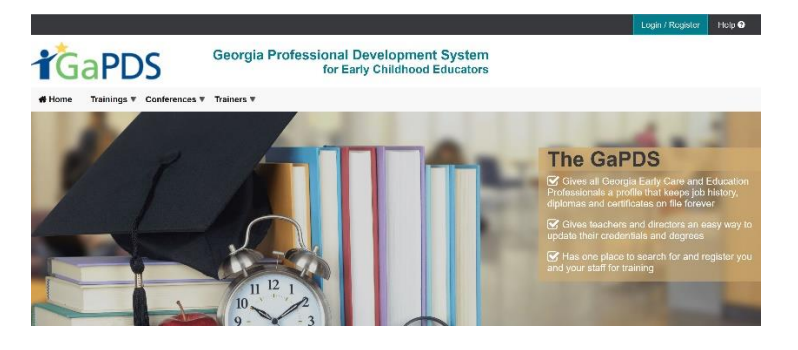

2. Select "Find Scheduled Training Session"

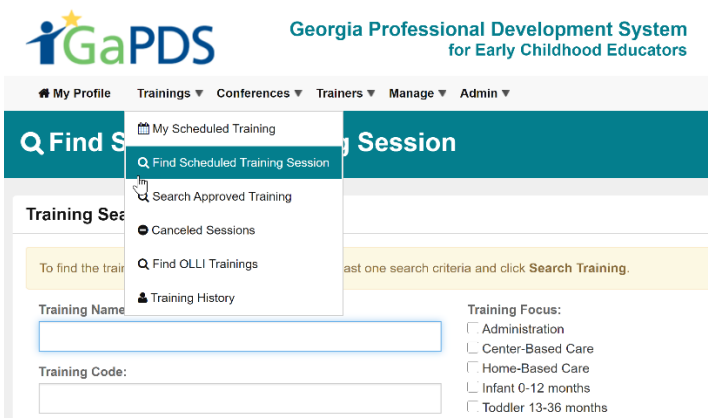

3. Type "Peer Support Network", then "Search Training"

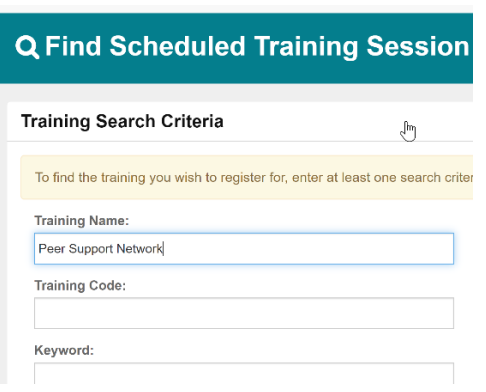

4. Peer Support Network- September 2020 will appear. Click the calendar icon on the right to view the scheduled sessions.

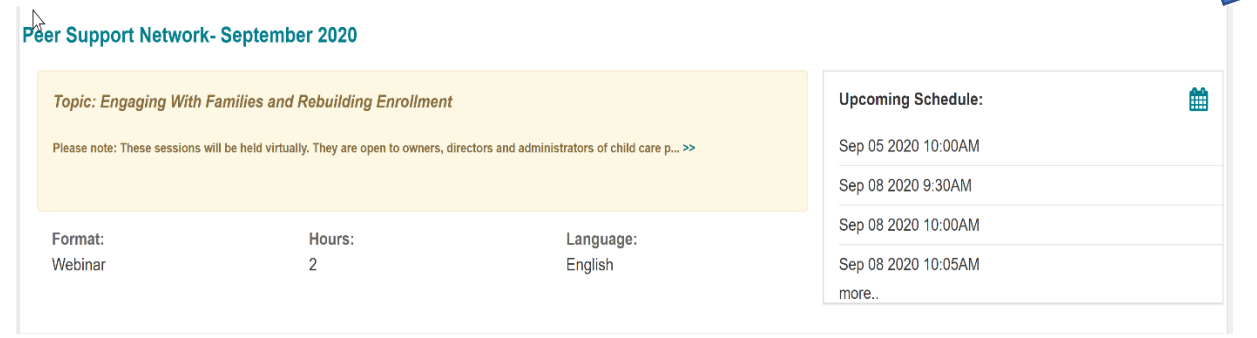

5. Use the list in the training details to select a meeting to attend. **Training Details** 

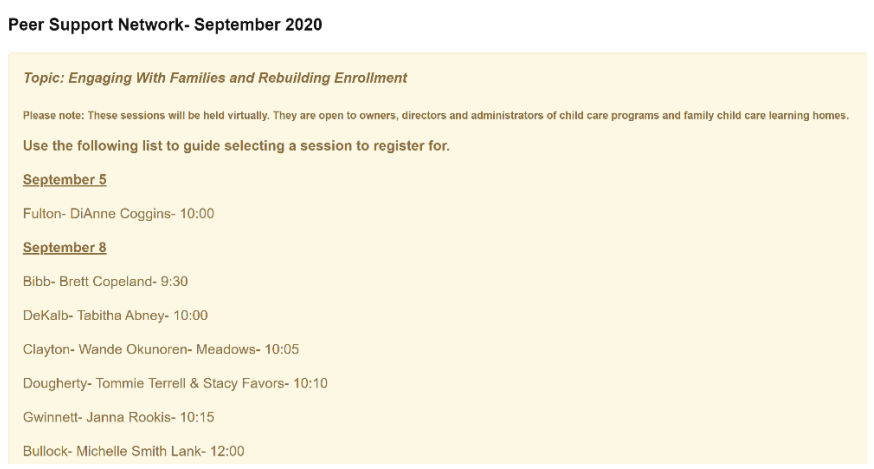

6. Scroll down to find the session, click register. **Nupcoming Scheduled Dates:** 

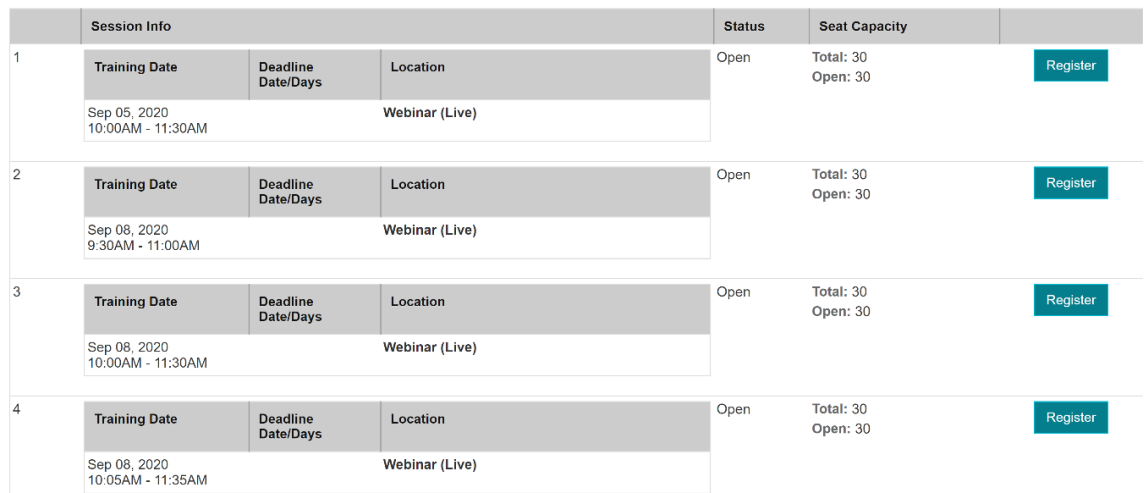

\*You will receive details on how to join the meeting via email. See you there!